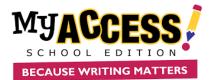

## Adding Multiple Users (Students, Teachers and Admins)

- Upload and activate teacher accounts first. Template should be saved as a csv or xls format.
- First name, last name, student id, birthdate, and grade level are required fields; template will be rejected if these fields are not completed for all students
- Usernames must be unique within the entire MY Access! system (you will be prompted to choose another username if selection has already been taken.
- Student ID is unique within a district (you will be prompted to choose another if student is already exists in the district).
- Column header order must be maintained.
- Duplicate students must be removed from template prior to upload.
- Questions or problems? Call our MY Access! Support Specialists at (800) 322-0848 or support@myaccess.com

MY Access! supports batch teacher and admin imports to multiple schools in a single file.

Step 1. Enter your school codes by clicking on Setup & Assignment and selecting School Import Code.

|             | Setup & Assignment - Manage Accourt                                                                           | nts User Search Portfolio My P | Prompts Reports Resources | ¢ |
|-------------|----------------------------------------------------------------------------------------------------|--------------------------------|---------------------------|---|
| School Name | Setup District & Assignments  Setup Schools and Assignments  Applied The School Manager  School Imported Code |                                | Search                    |   |
| View        | School Name                                                                                                   | Imported Code                  | Option                    |   |
| 1           | Columbia School(SA)                                                                                           | 500753000299                   | Update School Code        |   |
| 2           | Read School                                                                                                   | 480894011355                   | Update School Code        |   |
| 3           | Texas School                                                                                                  | VAN497689                      | Update School Code        |   |
|             |                                                                                                    |                                |                           |   |

**Step 2.** Download the district multiple teacher and school admin template. Enter your school codes and required information (username, password, firstname, last name, gender, user role, email. Note: Usernames are globally unique. It is recommended that teacher school email be used for the username, and passwords be minimum of six letters/numbers.

| My Access New Teacher and School Administrator Template |                                                |                                                      |             |             |            |                                                                    |                                                             |                    |  |  |  |
|---------------------------------------------------------|------------------------------------------------|------------------------------------------------------|-------------|-------------|------------|--------------------------------------------------------------------|-------------------------------------------------------------|--------------------|--|--|--|
|                                                         | Login Information                              | Teacher / School Administrator Information           |             |             |            | Account Details                                                    |                                                             |                    |  |  |  |
| (System does <b>not</b> a                               | uto generate logins for new<br>administrators) | *Indicates absolute minimum required fields (M or F) |             |             |            | (Enter T for a teacher.<br>Enter S for a school<br>administrators) | (Enables password recovery.<br>username@domain.edu com org) |                    |  |  |  |
| School Code*                                            | Username*                                      | Password*                                            | First Name* | Middle Name | Last Name* | Gender                                                             | User Role*                                                  | Email Address      |  |  |  |
|                                                         |                                                |                                                      |             |             |            |                                                                    |                                                             |                    |  |  |  |
| 030                                                     | s.smith@delhhs.edu                             | \$sm_0876                                            | Sandy       |             | Smith      |                                                                    | Teacher                                                     | s.smith@delhhs.edu |  |  |  |
| 030                                                     |                                                |                                                      |             |             |            |                                                                    |                                                             | s.smith@delhhs.edu |  |  |  |
|                                                         |                                                |                                                      |             |             |            |                                                                    |                                                             |                    |  |  |  |

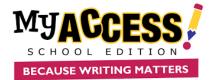

Step 3. Select the school(s) and orders, enter a unique upload name, choose file, and click upload.

| JACC<br>AUSE WRITING |            |                                                                                                    |                                                                                                    |
|----------------------|------------|----------------------------------------------------------------------------------------------------|----------------------------------------------------------------------------------------------------|
|                      |            |                                                                                                    |                                                                                                    |
|                      | Add Multip | le Accounts                                                                                                 |                                                                                                    |
|                      |            |                                                                                                    | Before You Upload Need Help? Click Here                                                                                              |
|                      |            | Step 1: Download Template:                                                                                  | HStudent and Teacher Templates                                                                                                    |
|                      |            | Step 2: Select User Type:                                                                                   | Student     Student                                                                                                    |
|                      |            | Step 3: Select School:                                                                                      | Select One     Select One     Columbia School(SA) (School Code, 001)     Read School (School Code, 002)     School School Code, 003) |
|                      |            |                                                                                                    | ~                                                                                                    |
|                      |            | Step 4: Select Order(s):                                                                                    | Columbia School(SA) (School Code, 001): exp=202102-03<br>Read School (School Code, 002): exp=2021-02-03                              |
|                      |            |                                                                                                    |                                                                                                    |
|                      |            |                                                                                                    | Ψ                                                                                                    |
|                      |            | Step 5: Deactivate School Accounts or Update:                                                               |                                                                                                    |
|                      |            | <ul> <li>Maintain Current Accounts and Update</li> <li>Step 6: Username and Password Generation:</li> </ul> | <ul> <li>Deactivate Current Student Accounts and Add New</li> </ul>                                                                  |
|                      |            | Auto Generated                                                                                              | User Defined                                                                                                    |
|                      |            | Step 7: Unique Upload Name:                                                                                 |                                                                                                    |
|                      |            | Step 8: Upload Your Template:                                                                               | Choose File No file chosen                                                                                                    |
|                      |            |                                                                                                    |                                                                                                    |
|                      |            |                                                                                                    | Cancel Upload                                                                                                    |

Step 4. Click on Correct Error link to view and correct errors.

|                        |                      |                       |        |               | denes / m     |                 |                            |          |  |
|------------------------|----------------------|-----------------------|--------|---------------|---------------|-----------------|----------------------------|----------|--|
| School:                |                      |                       |        | Range         | s:            |                 |                            |          |  |
| Select All             |                      |                       |        | •             |               |                 |                            | <b>#</b> |  |
| Upload Date:           |                      | _                     |        |               |               |                 | Filter                     |          |  |
|                        |                      |                       |        |               |               |                 |                            |          |  |
|                        |                      |                       |        |               |               |                 |                            |          |  |
|                        |                      |                       |        |               |               |                 |                            |          |  |
| Add Multiple Users Add | Single User          |                       |        |               |               |                 |                            |          |  |
|                        |                      |                       |        |               |               |                 |                            |          |  |
| File Name              | Single User<br>Order | Upload Date           | Status | Total Records | Valid Records | Invalid Records | Next Step                  | Options  |  |
|                        |                      | Upload Date<br>9/3/19 | Status | Total Records | Valid Records | Invalid Records | Next Step<br>Correct Error | Options  |  |

Step 5. Click on Activate Accounts to compete the process.

| Add Multiple User Add Single User |       |             |        |               |               |                 |                  |         |  |  |  |
|-----------------------------------|-------|-------------|--------|---------------|---------------|-----------------|------------------|---------|--|--|--|
| File Name                         | Order | Upload Date | Status | Total Records | Valid Records | Invalid Records | Next Step        | Options |  |  |  |
| 903teacherupload                  |       | 9/3/19      |        | 2             | 2             | 0               | Activate Account | 9       |  |  |  |